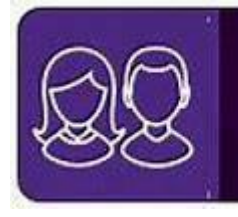

### **SIMS Parent – easy access to important school information**

We have a convenient way to share information with you about your child's school life. From September 2021, you'll be able to access SIMS Parent.

You can access the system from a smartphone, tablet or PC – anytime, anywhere.

What you will find in the SIMS Parent app:

- Important information such as school terms and INSET dates.
- Notifications to remind you about important information such as key dates for your diary.
- School reports and attendance information.
- If you have more than one child at school, you'll have access to information for all your children, from the same app.

The information that you receive through the app will help you to stay up-to-date with your child's school life as well as support your child's development and progress.

#### **Getting started with the SIMS Parent app**

- 1. We will send you an activation e-mail towards the end of the summer holiday, simply click on the link from your tablet, PC or smartphone to activate your account.
- 2. You can then login using your normal **Facebook, Twitter**, **Google** or **Microsoft** username and password. **PLEASE DO NOT CLICK ON SIMS ID, you will need to use a system that you already have an account with.**
- 3. From your smartphone or tablet, download the app from the Google Play or Apple App store search for **SIMS Parent.**
- 4. From a PC or Windows phone, login online at [www.sims-parent.co.uk](http://www.sims-parent.co.uk/)

Please note that your activation email is unique to you and should not be used by anyone else. If you require an additional login then please contact your school.

Your activation email has an expiry date and if not used quickly you may need to contact the school to request a replacement code.

Enquiries can be sent to [simsapp@oaklandscatholicschool.org](mailto:simsapp@oaklandscatholicschool.org)

Yours sincerely,

onbon

Dr A. C. Howson Deputy Headteacher

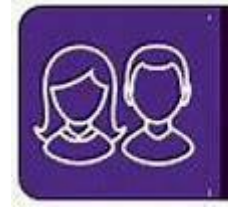

# **SIMS Parent App - Register**

#### **Register - Step One**

You should have been sent an e-mail from noreply@sims.co.uk

This e-mail will have been sent to the e-mail address that we hold in SIMS for the priority 1 contact for your child.

#### **Register - Step Two**

Click on the link in the email.

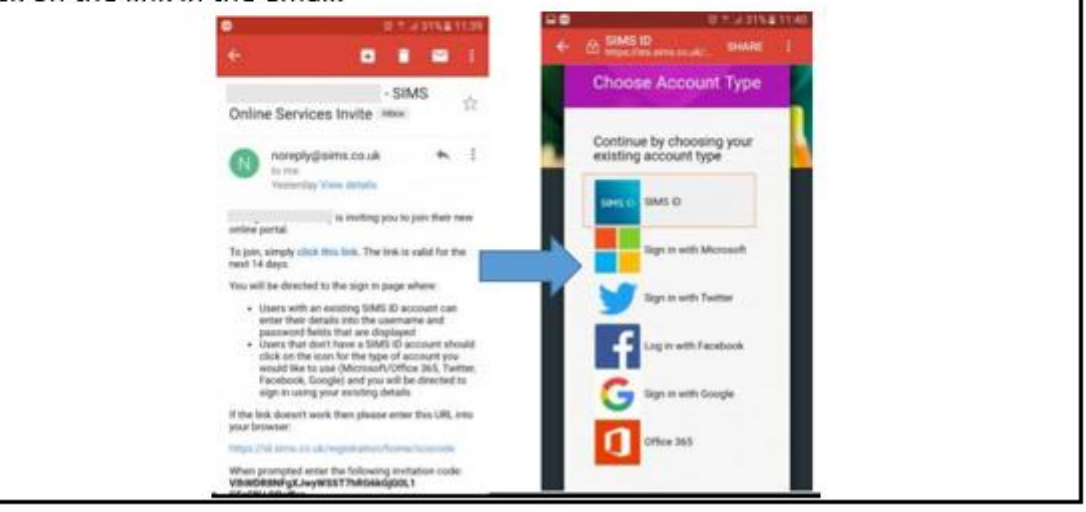

## Register - Step Three

Check your name and click on the 'Register' button.

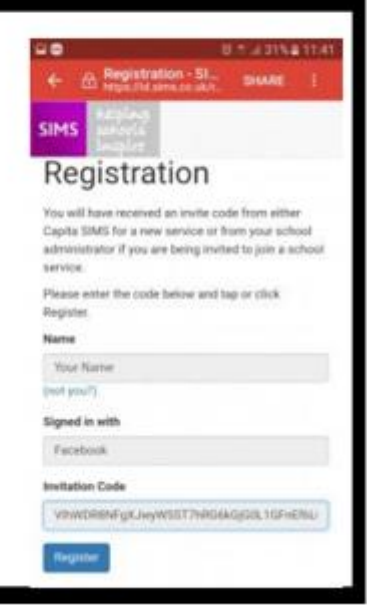

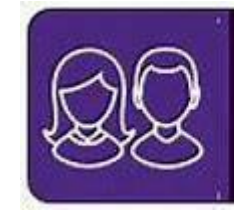

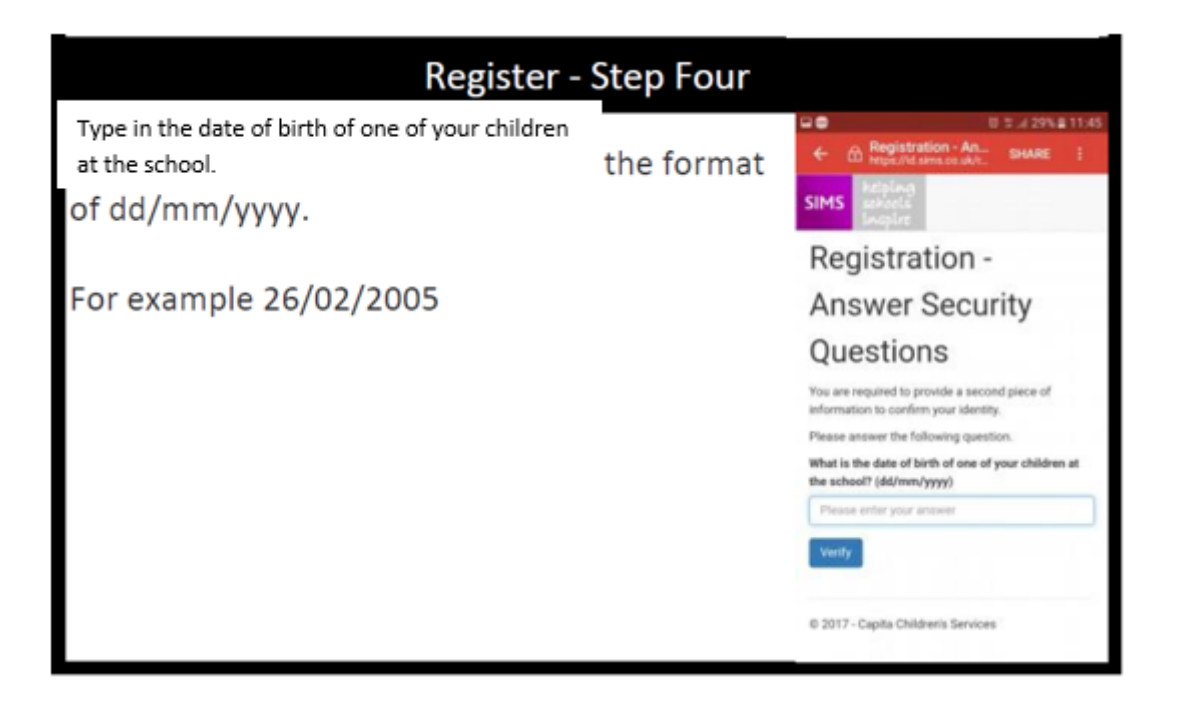

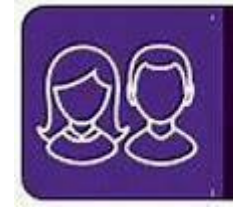

## Register - Step Five

After clicking on the 'Verify' button you might see this screen for a few seconds. That is OK.

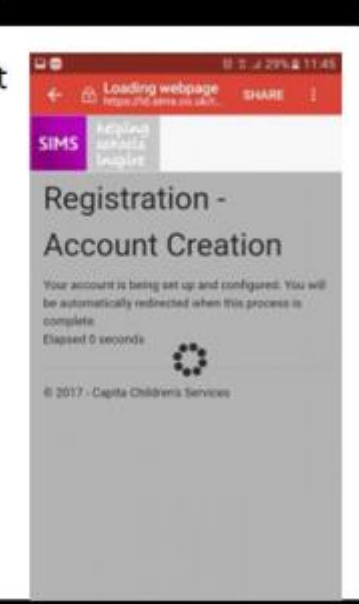

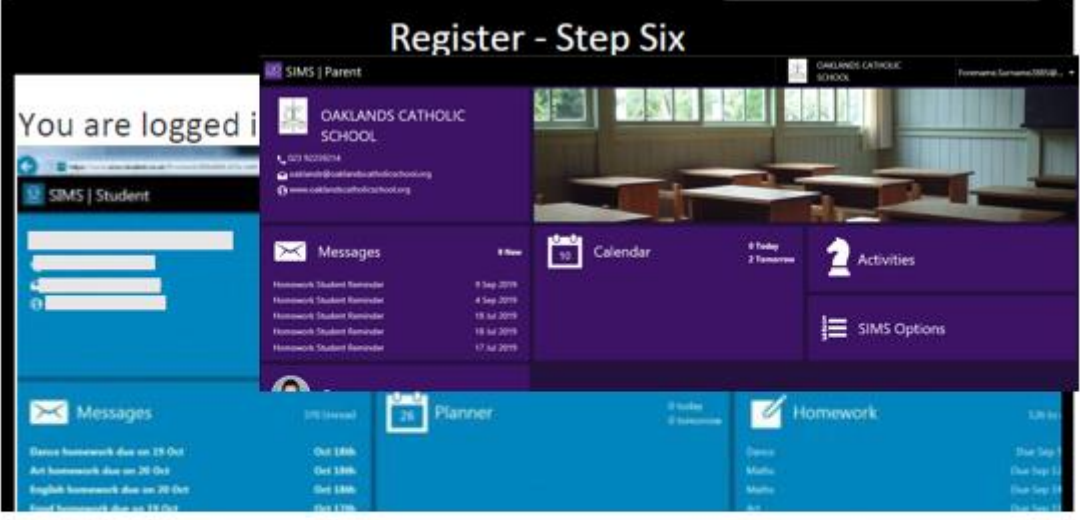

You are logged in to the web based version of the Parent App.

You can click onto the tab for your child (where you see their picture) to see homework, lesson timetable and data collection information.

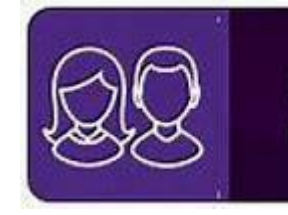

# **SIMS Parent App Installation**

Once you've registered, you can install the SIMS Parent App from the Google Play Store or from the Apple store.

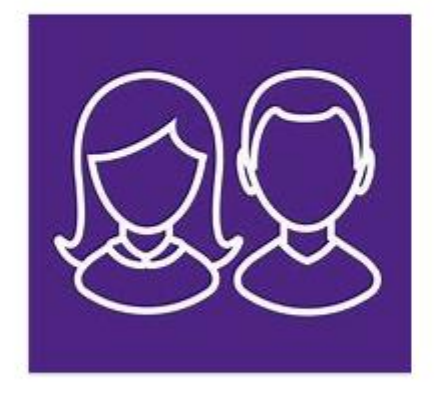

After the welcome screen you may get the 'sign in' screen and if so choose the sign in provider you used for your registration.

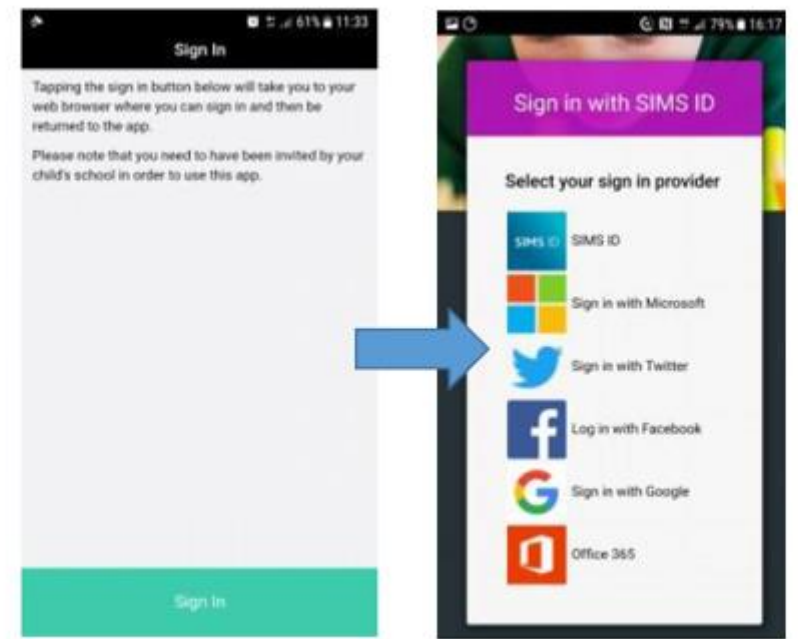

You should then see the Parent App welcome screen.